## CAS SciFinder® の登録情報

(メールアドレス、パスワード、秘密の質問)の変更方法

2024 年 7 月 化学情報協会

メールアドレスを登録されていない方や登録済メールアドレスが無効の方は、以下の手順を ご利用いただけません。化学情報協会までご連絡ください(P.4 ◇ 困った時は ◇ を参照)。

(1) CAS SciFinder[\(https://scifinder-n.cas.org/\)](https://scifinder-n.cas.org/)にログインし、画面右上のアカウント名のボタン ▲ をクリック、「My CAS Profile」を選択します。過去にアクセスしたことがある場合は次ページの 手順(2)へ。

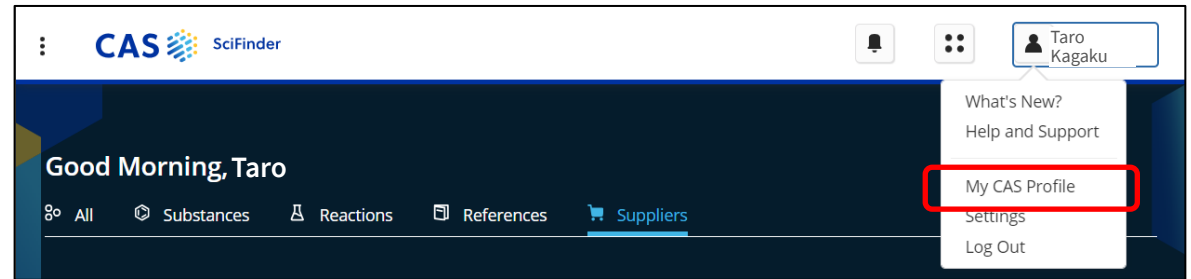

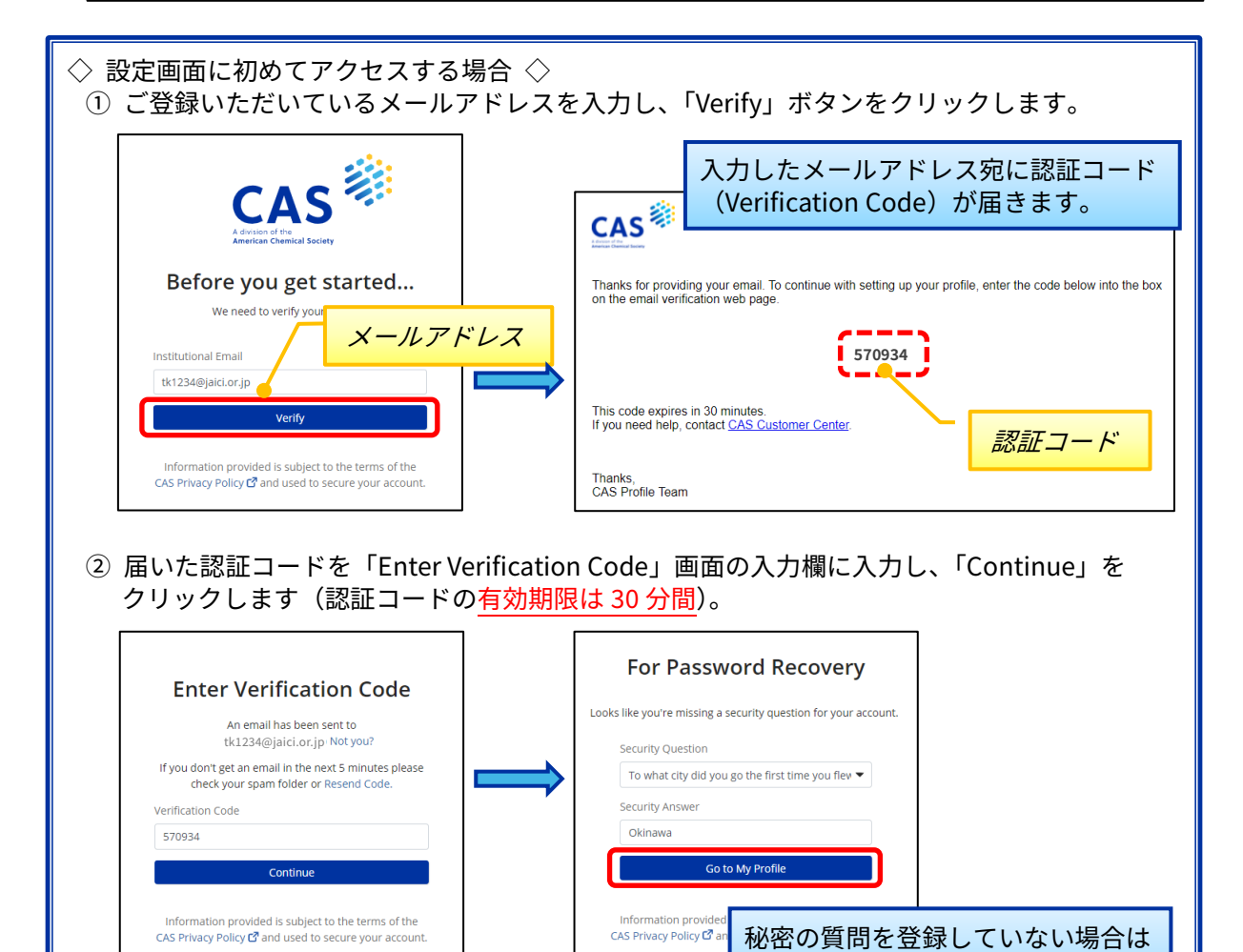

CAS 化学情報協会

この画面で設定します。

(2) 下記のプロファイル画面が表示されます。変更したい項目のリンクをクリックします。

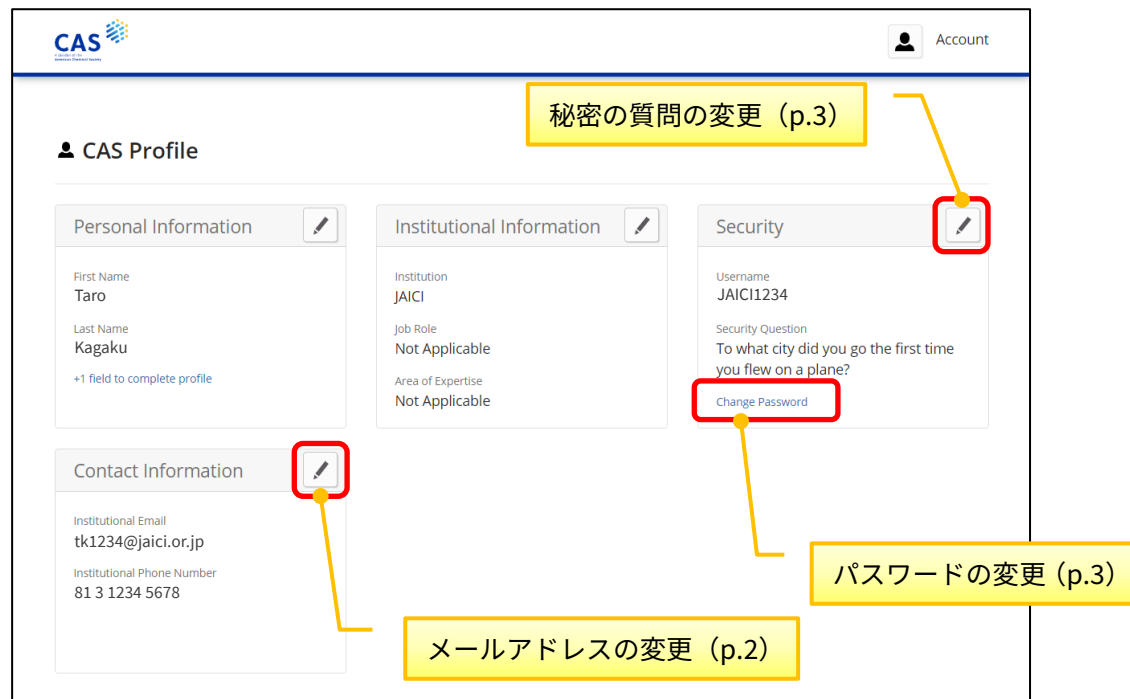

■ メールアドレスの変更 ~Contact Information 画面~

① Institutional Email の欄に新しいメールアドレスを入力し、「Save」をクリックします。

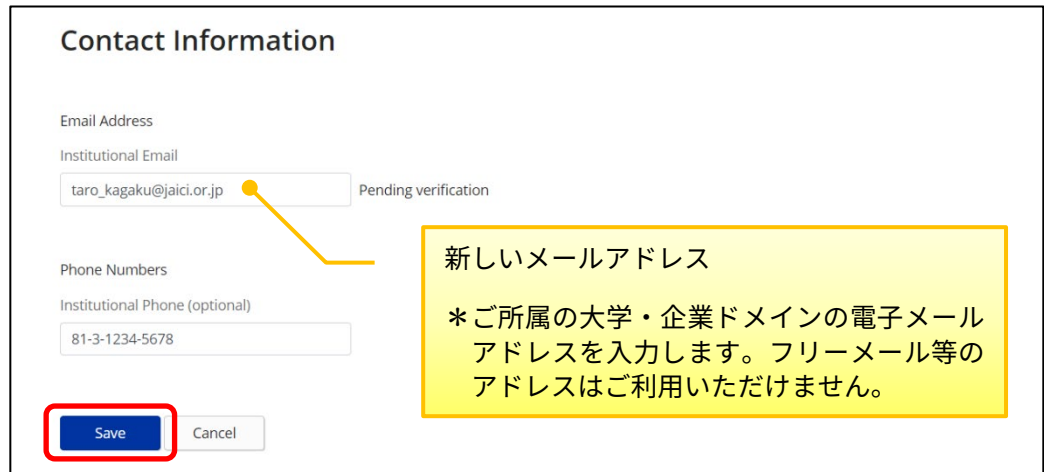

② Enter Verification Code 画面が表示されます。入力したメールアドレス宛に届く Verification Code (認証コード)を入力欄に入力し、「Verify」をクリックします(認証コードの**有効期限は 30 分間**)。

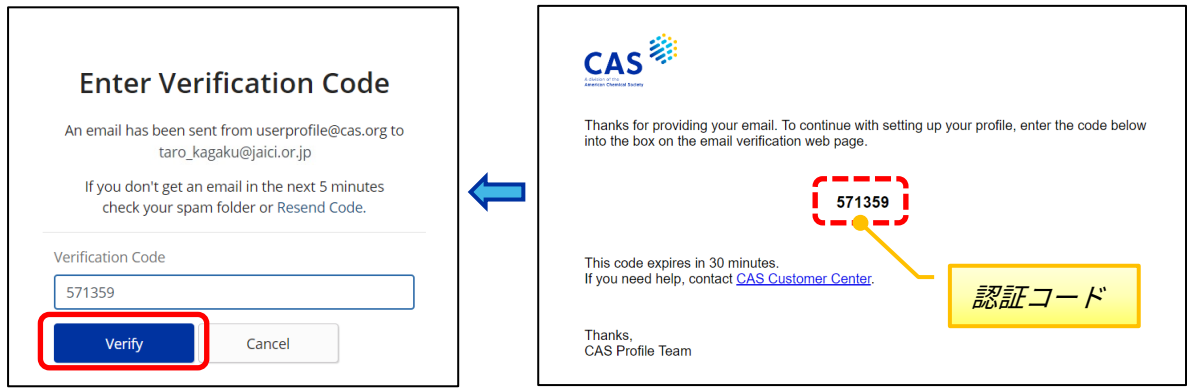

③ 手順①の画面に戻ります。認証が完了するとメールアドレスの右に Verified と表示されます。

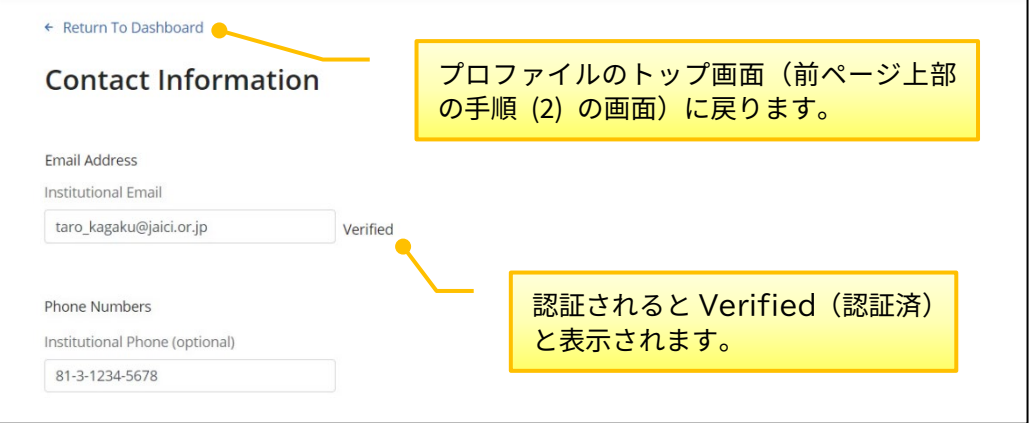

■ パスワードの変更 ~Change Password 画面~

現在のパスワード、新しいパスワード (2 箇所) を入力して「Save」をクリックします。

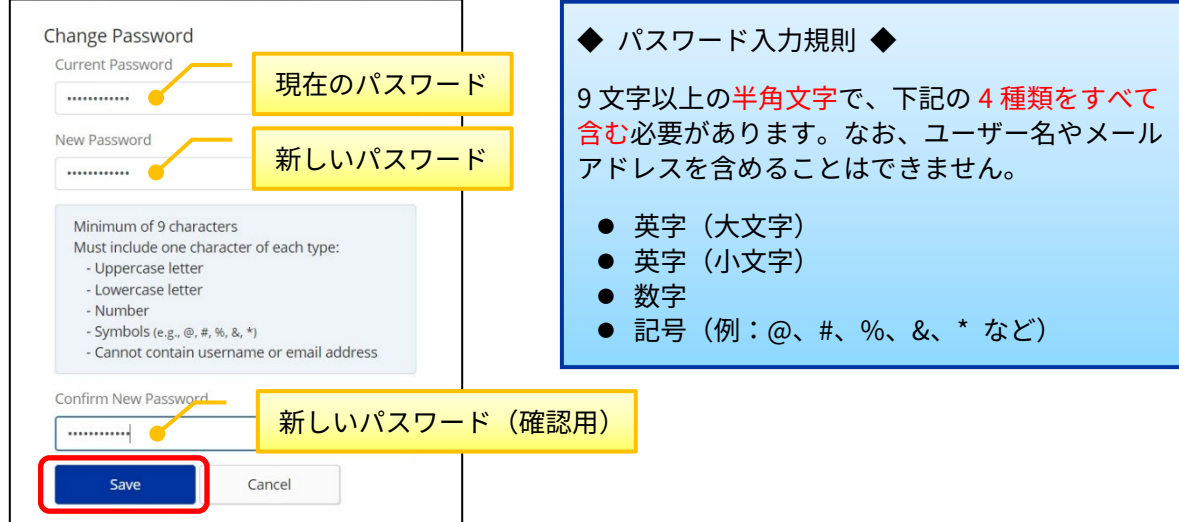

■ 秘密の質問の変更 ~Security 画面~

秘密の質問をプルダウンから選択し、その回答を入力して「Save」をクリックします。

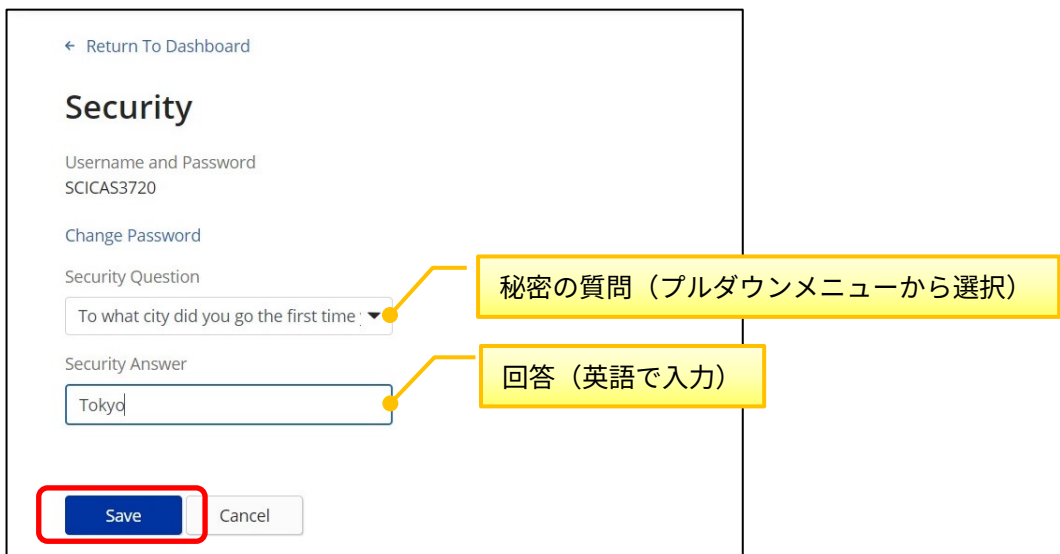

## ◇ 困った時は ◇

化学情報協会ホームページのお問い合わせページ (下記 URL) の入力フォームからご連絡ください。 CAS との時差の関係で、対応に数日程度お時間を要することがございますが、何卒ご了承ください。

CAS SciFinder Discovery Platform お問い合わせページ URL <https://www.jaici.or.jp/cas-scifinder-discovery-platform/inquiry/>

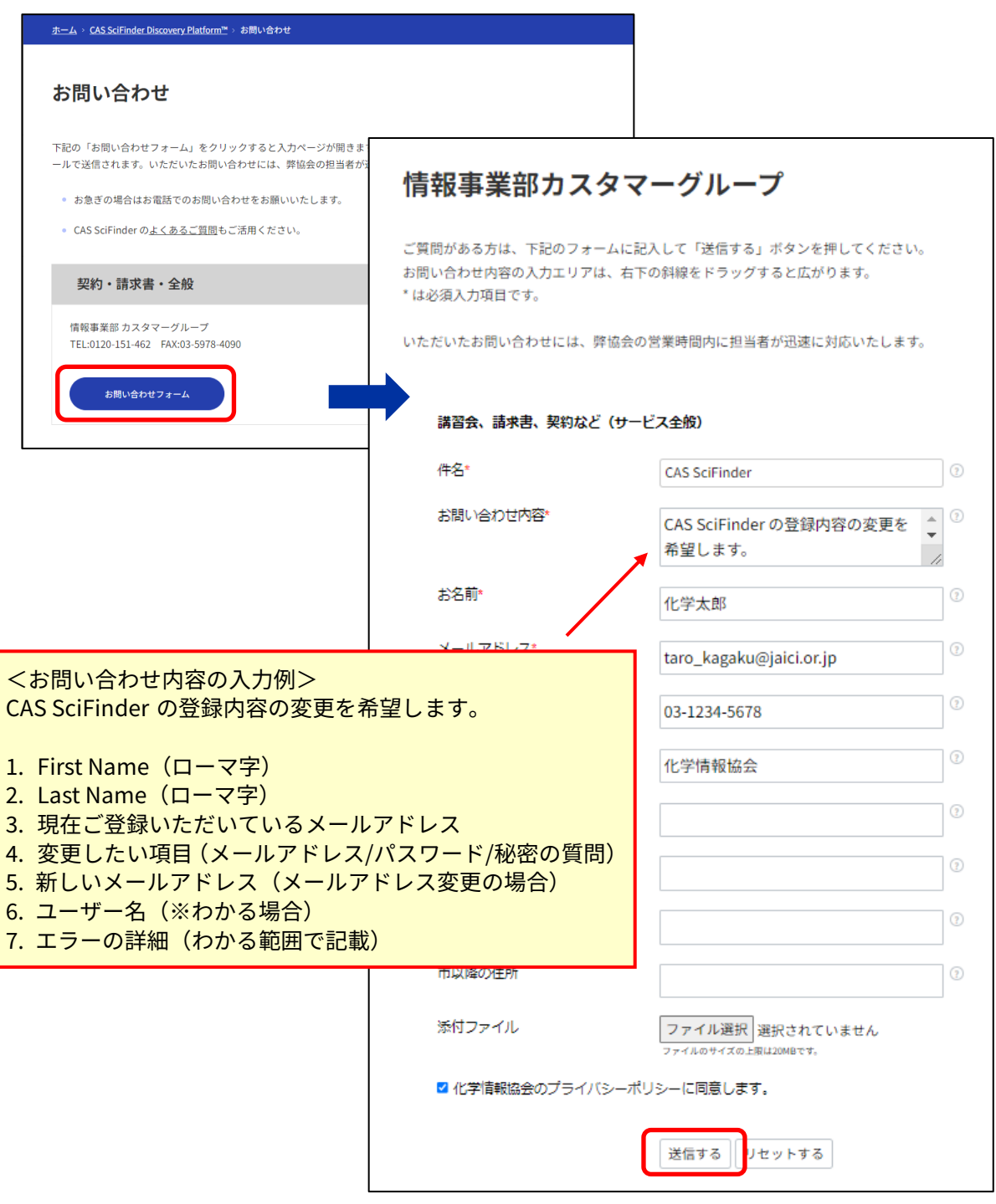